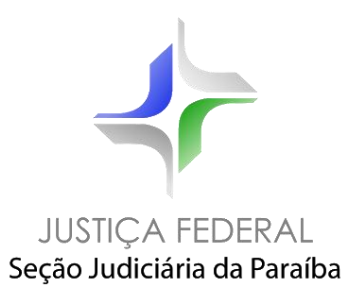

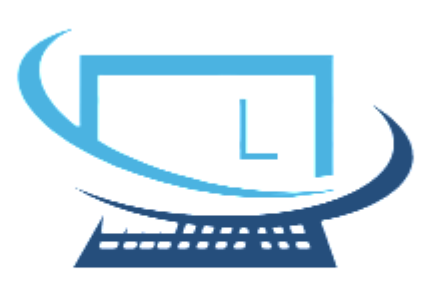

# Sistema de Controle de Cargas e Remessas

*Guia rápido*

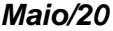

*20*

**Sumário**

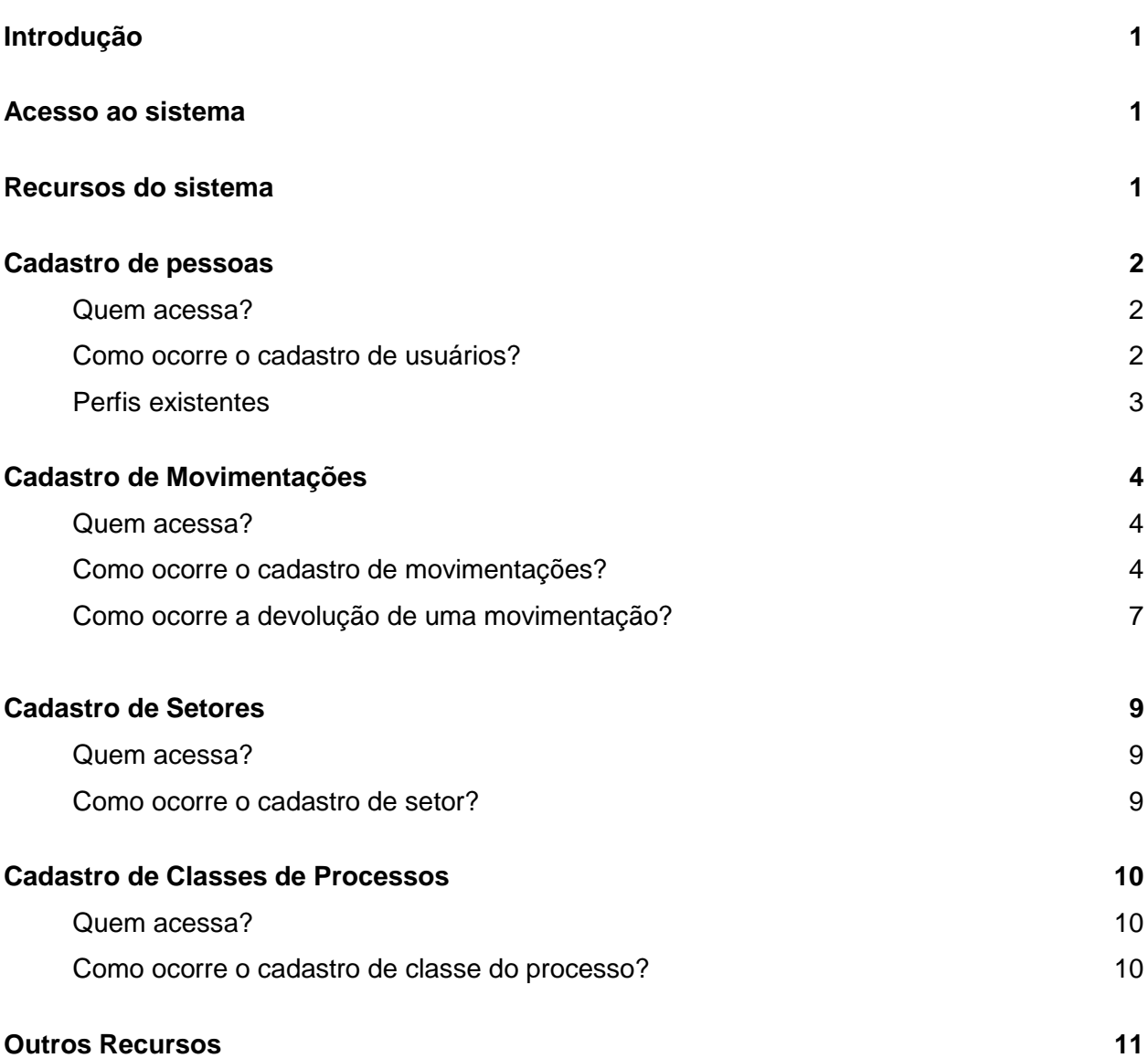

### ❏ **Introdução**

O Sistema de Controle de Cargas e Remessas foi desenvolvido pelo Escritório de Inovação da Justiça Federal da Paraíba para gerenciar entradas e saídas de autos de processos físicos nas modalidades de carga e remessa.

A partir da descontinuidade do Sistema Tebas, no final de 2019, as Varas ficaram sem uma ferramenta para controle e gerenciamento da entrada e saída de autos de processos físicos.

Em que pese a Justiça Federal na Paraíba contar com o acervo de processos ativos 100% digitalizados (PJe), remanescem milhares de autos físicos arquivados e que, com regularidade, são requisitados pelas partes, advogados e procuradores para consultas, pedidos de reexpedição de precatórios e outras providências, sendo necessária a carga aos advogados ou a remessa dos autos para órgãos públicos, atividade que, realizada de forma manual, representa perda de tempo e sobrecarga de trabalho.

O Sistema de Cargas e Remessas foi desenvolvido objetivando facilitar as atividades dos servidores da Justiça Federal na Paraíba, permitindo a gestão de autos com carga ou remessa com segurança e comodidade.

O Sistema foi desenvolvimento obedecendo à norma IEC61131-3, que tem como fundamentos principais: Moduralização, Estruturação e Reutilização. Foram utilizados banco de dados MySQLeosframeworksJavaScriptVueJS e Express no desenvolvimento e a ferramenta Docker na implantação.

O Sistema assegura rapidez e eficiência na gestão dos autos físicos entregues a advogados e procuradores ou remetidos a órgãos públicos, permitindo a geração de relatórios e comprovantes de saída e de devolução. Também anexa comprovantes a cada devolução garantindo a segurança e a integridade das movimentações.

Possui, ainda, opções de filtros adicionadas à listagem das movimentações, permitindo ao servidor filtrar as movimentações que estão em cargas e que foram expiradas.

### ❏ **Acesso ao sistema**

O acesso ao Livro de Cargas será feito mediante *login* e senha (os mesmos do LDAP) mediante um cadastro no sistema. Em cada setor haverá um usuário administrador que será responsável por cadastrar os outros usuários que serão responsáveis pelas movimentações.

## ❏ **Recursos do sistema**

- Cadastro de usuários
- Cadastro de processos
- Cadastro de movimentações
- Cadastro de setores
- Cadastro de classes de processos
- Listagem de processos
- Listagem de movimentações
	- Filtragem de processos expirados
	- Filtragem de processos em carga
- Gerar relatório das movimentações
- Gerar comprovante de movimentação

# **Cadastro de Usuários**

**Quem acessa?**

Administrador do Sistema e Administrador de setor.

**Como ocorre o cadastro de usuários?**

O cadastro de usuários é simplificado, sendo necessário apenas o nome completo e *login* de usuário LDAP. O campo papel e setor terão mais de uma opção apenas para o Administrador de Sistema, para os Administradores de Setor só terão a opção de papel "usuário" e de setor, aquele em que ele foi cadastrado.

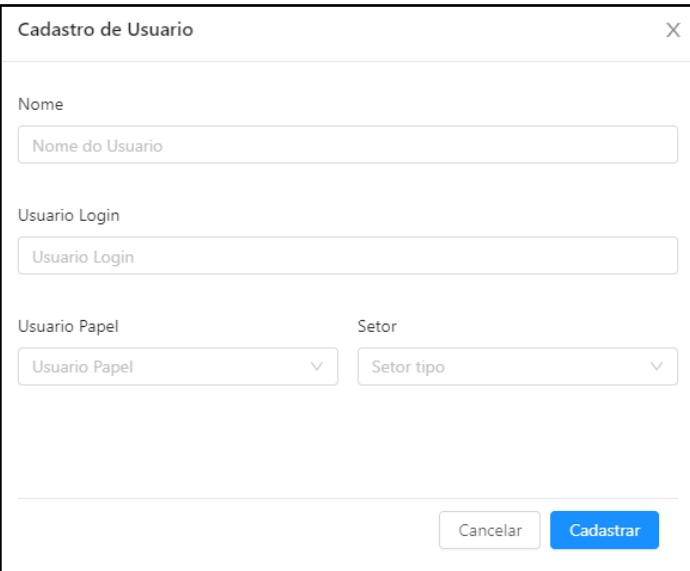

Para acessar a página de cadastro, clique no *menu* lateral "Cadastros" e selecione a opção "Cadastrar Usuário", será exibido uma listagem de usuários, e no canto direito terá um botão para Cadastrar Usuário.

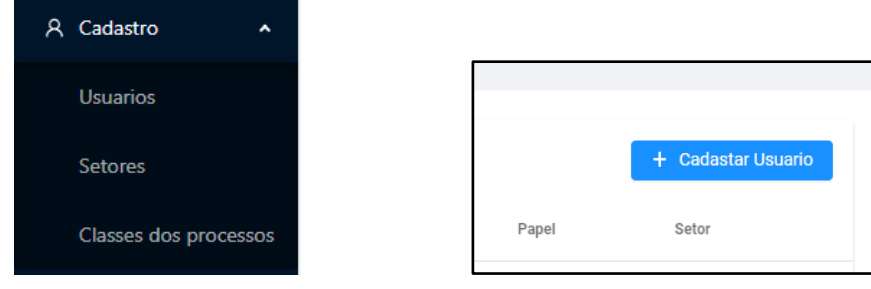

#### **Perfis existentes:**

- ❏ **Administrador do sistema (papel: super):** Esse perfil deverá manter o cadastro de administradores e servidores. Também será responsável por cadastrar os setores e ativar ou desativar setores, administradores e servidores.
- ❏ **Administrador de setor (papel: admin):** Será responsável por cadastrar servidores no setor em que está cadastrado, poderá desativar ou ativar acesso dos mesmos. Também poderá gerenciar movimentações e processos do seu setor.
- ❏ **Usuário (papel: usuario):** Será responsável por gerenciar processos e movimentações do setor a que pertence, podendo cadastrar novos processos e destinatários, também poderá gerar relatórios e comprovantes de devolução.

# **Cadastro de Movimentações**

**Quem acessa?**

Administrador do Sistema, Administrador de Setor e Usuário.

#### **Como ocorre o cadastro de movimentações?**

O cadastro de movimentações é muito simples, o usuário irá selecionar o tipo de movimentação que deseja (Carga ou Remessa), as opções estão disponíveis tanto no menu "Movimentação", quanto na página inicial do sistema.

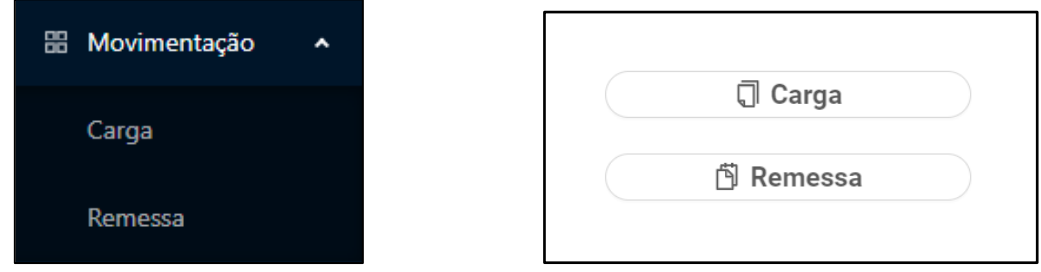

Depois de feita a escolha, o usuário deverá realizar três passos, adicionar processos, adicionar destinatário e realizar confirmação.

### **1º Passo:**

Para adicionar um processo, o usuário pode clicar no botão "Adicionar Processo", preencher os dados e confirmar o cadastro, caso o processo já tenha sido cadastrado, a pesquisa pode ser feita no campo identificado com "Nº do processo", selecionar o processo e depois clicar no botão "Adicionar".

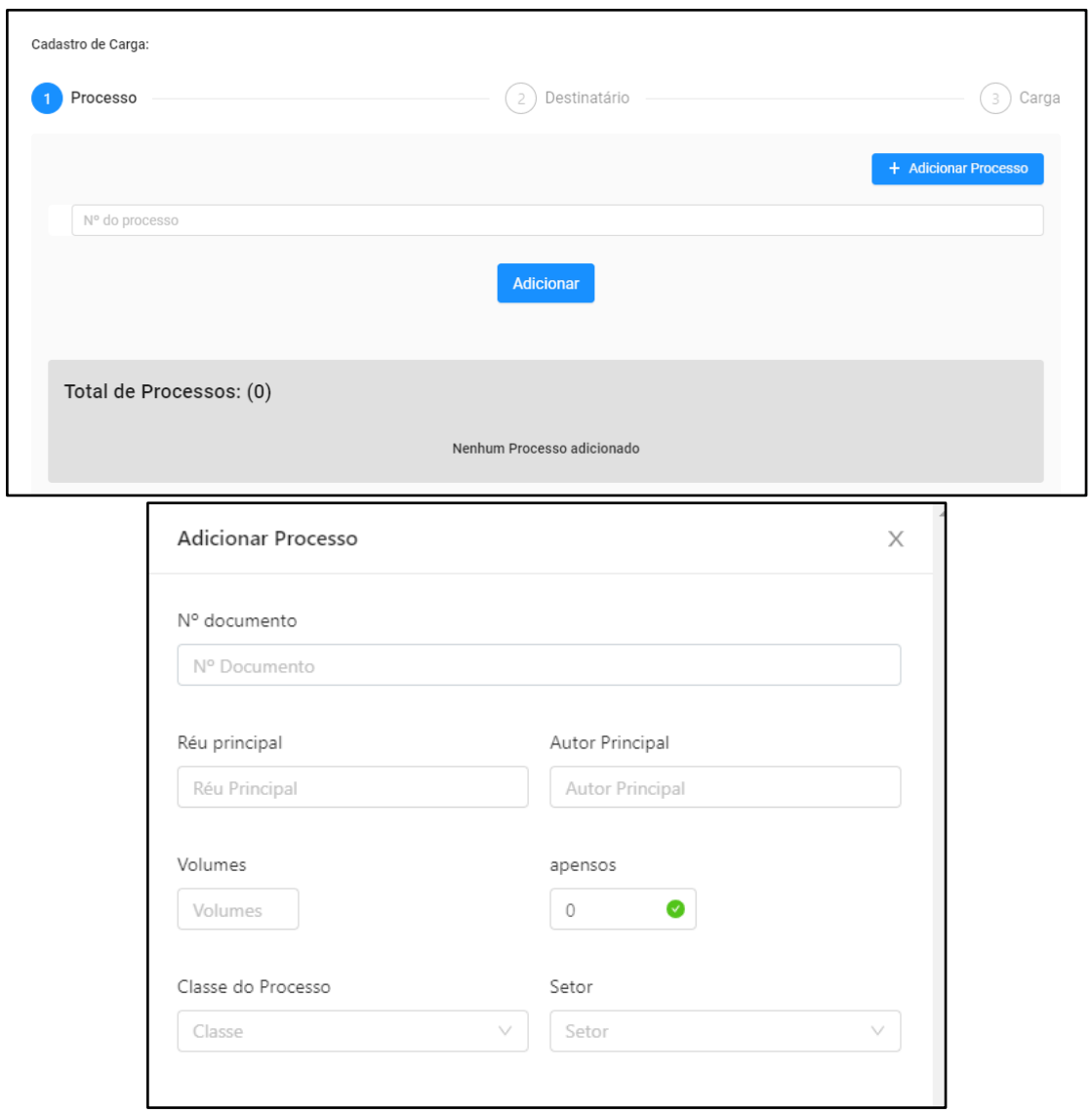

O usuário poderá adicionar vários processos em uma mesma movimentação. Depois de adicionar os processos, o usuário deverá clicar em "Próximo".

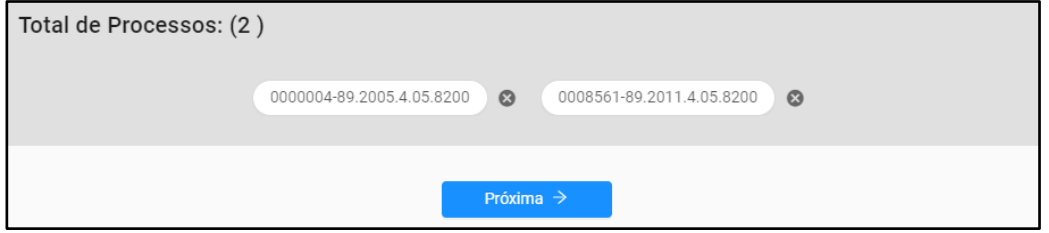

O segundo passo será cadastrar o destinatário, caso ele já esteja cadastrado no sistema, só será necessário pesquisar pelo nome dele no campo "Nome Destinatário", e clicar em adicionar.

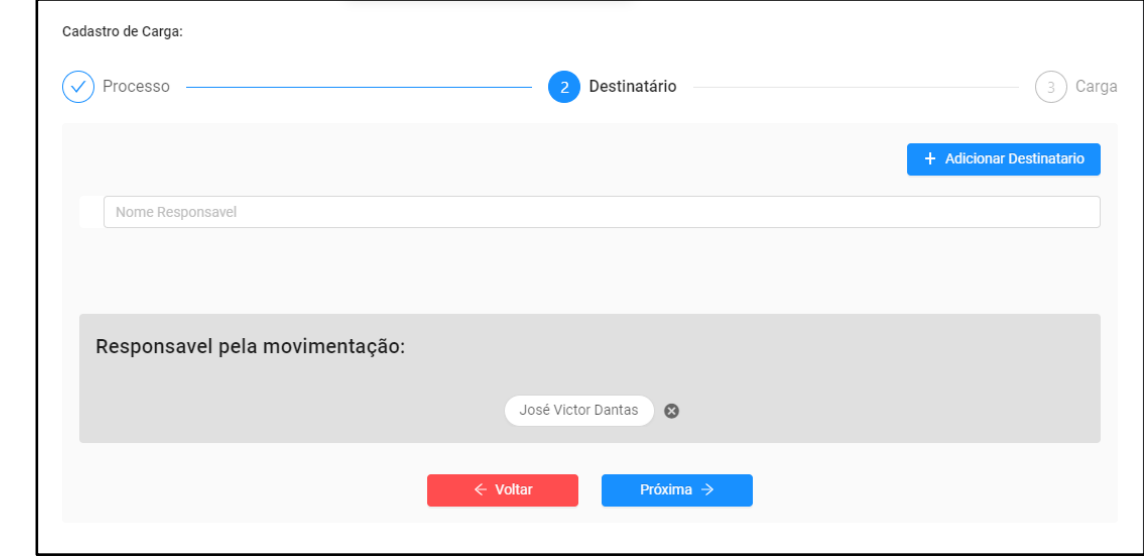

Caso o Destinatário não esteja registrado, clique no botão "Adicionar Destinatário", localizado no canto direito da tela e preencher os dados solicitados.

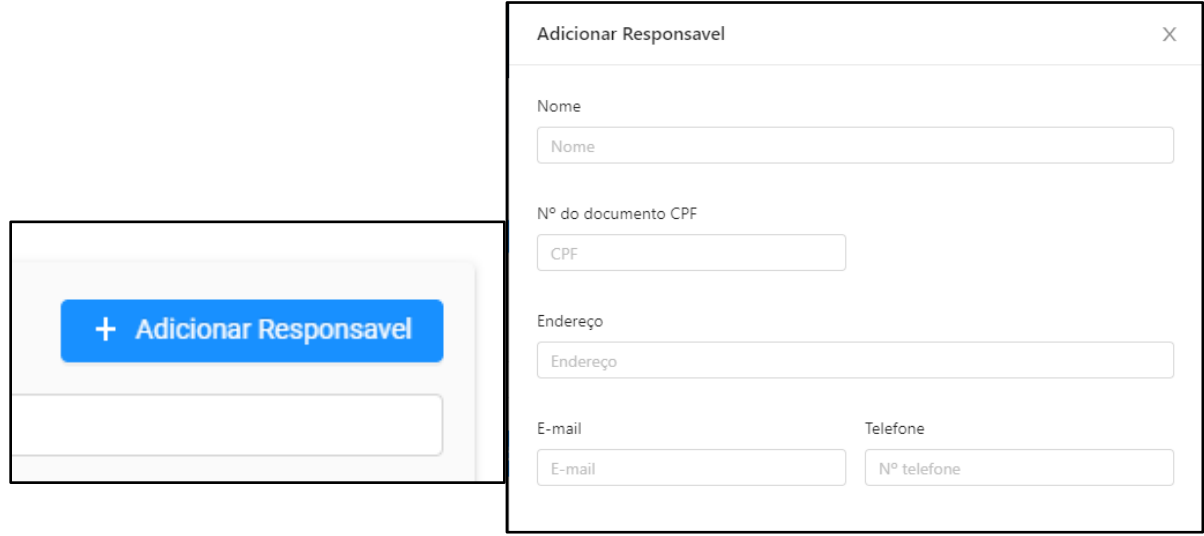

O último passo será selecionar a data de devolução e caso seja necessário, o usuário poderá registrar alguma observação $^{\rm 1}.$ 

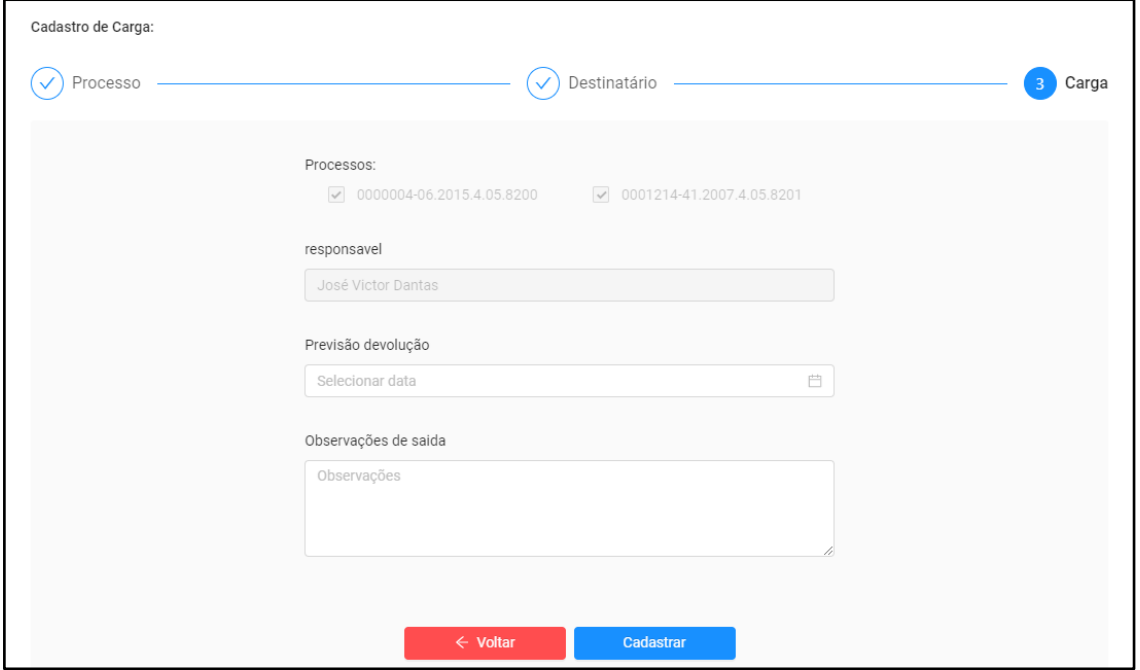

Depois de concluído esses passos, a movimentação já pode ser visualizada na listagem de movimentações.

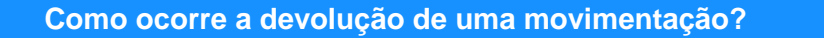

A devolução ocorre na tela de Listagem de Movimentações, que pode ser visualizada clicando no menu "Listagem" e selecionando a opção "Listar Movimentações"

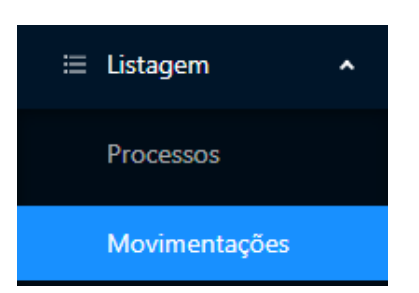

O usuário poderá filtrar as movimentações caso seja necessário ou pesquisar pelos dados da movimentação no campo "Pesquisa".

 $1$  Não é necessário colocar data de devolução para movimentações do tipo remessa.

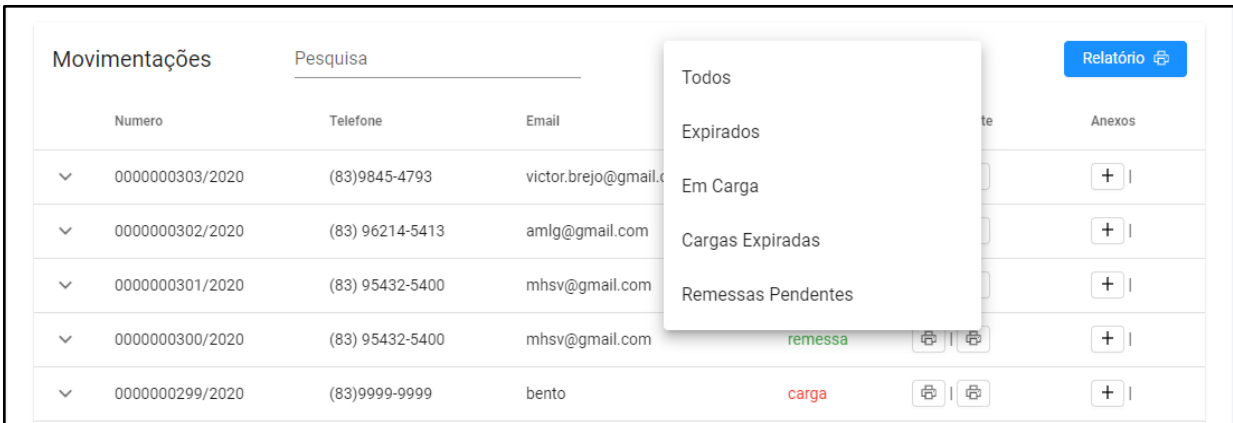

O próximo passo será expandir os dados da movimentação clicando no ícone ( $\rightarrow$ ), marcar as caixas de seleção ( $\blacktriangledown$ ) dos processos a serem devolvidos e clicar em "Devolução".

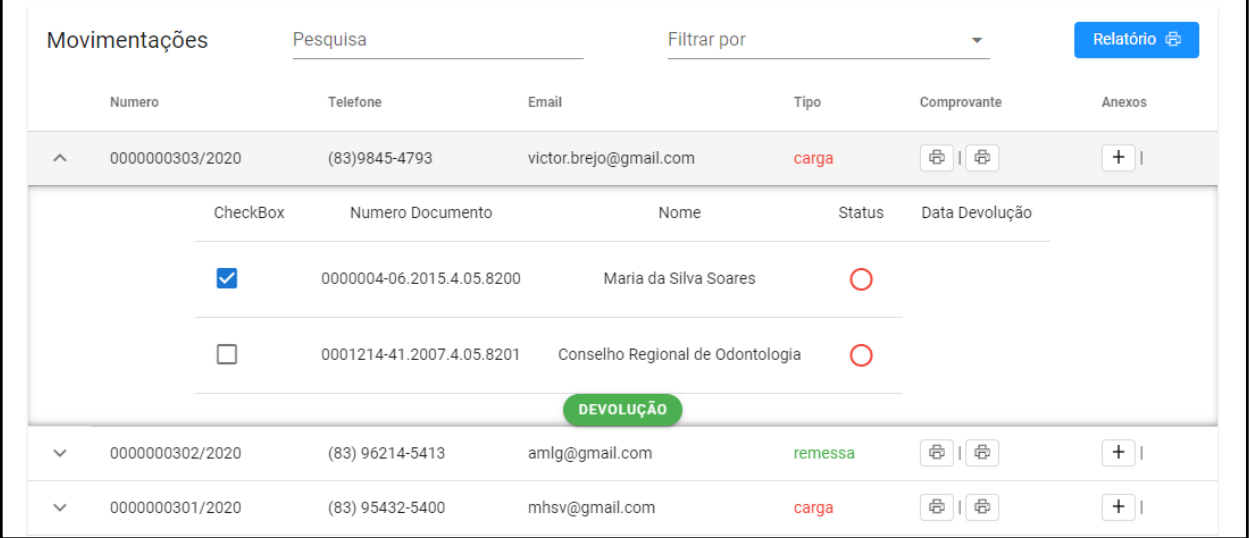

Aparecerá uma caixa com o campo para adicionar observações sobre a devolução, sendo possível visualizar os processos que foram devolvidos. Clique em "Confirmar" e a devolução será concluída.

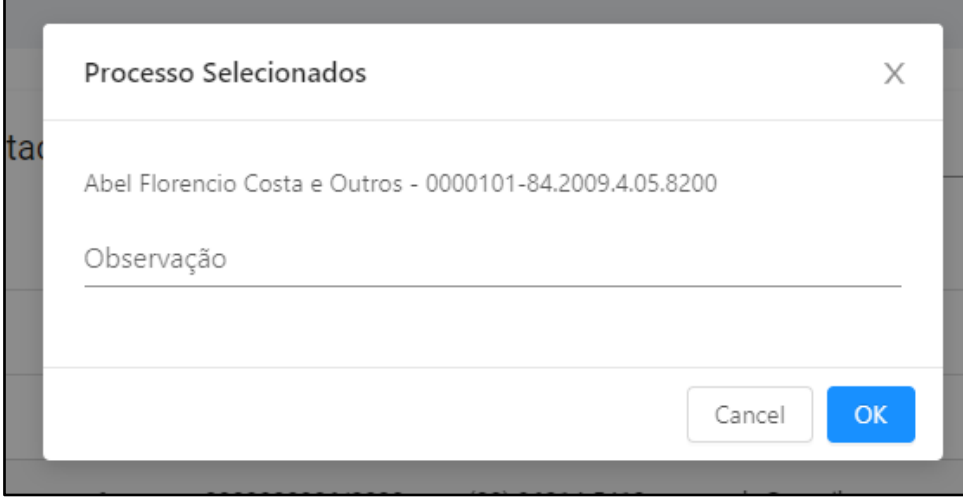

# **Cadastro de Setores**

#### **Quem acessa?**

Administrador do sistema.

#### **Como ocorre o cadastro de setores?**

Para cadastrar um setor, o usuário deve ir até o menu "Cadastros" e selecionar a opção "Cadastrar Setor", na tela que lista os setores, deverá clicar no botão que fica no canto direito da tela "Cadastrar Setor".

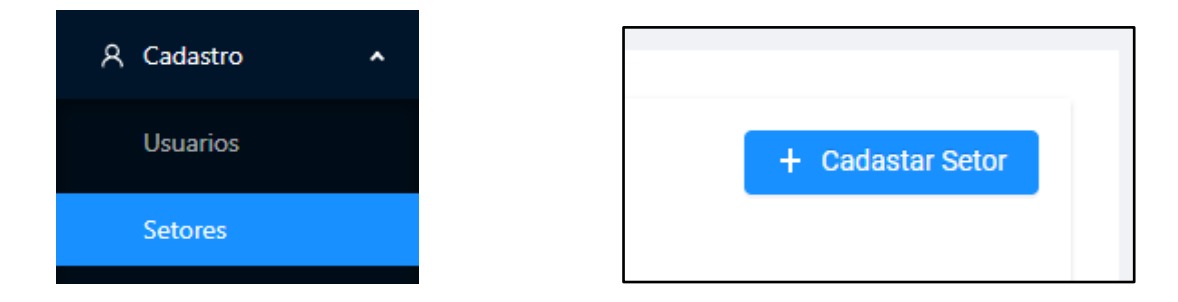

O usuário deverá preencher os campos descrição e endereço, depois selecionar o tipo de setor. O tipo "comum" indica que o setor realizará movimentações apenas em processos do setor ao qual pertence, e o tipo "*super*" indica que o setor poderá realizar movimentações de processos que pertençam a outros setores também. Depois é só clicar em cadastrar.

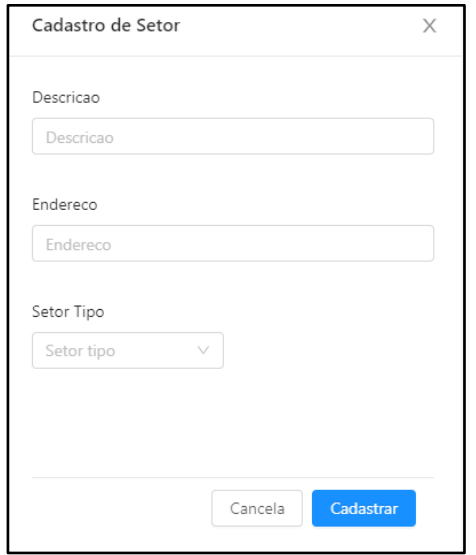

# **Cadastro de Classe do Processo**

**Quem acessa?**

Administrador do Sistema, Administrador de Setor e Usuário.

### **Como ocorre o cadastro de classes do processo?**

O usuário deve clicar no menu "Cadastros" depois selecionar a opção "Cadastrar Classe Processo". A página com as classes já cadastradas será exibida, e o usuário deve clicar no botão "Cadastrar Classe do Processo" localizado no canto direito da tela.

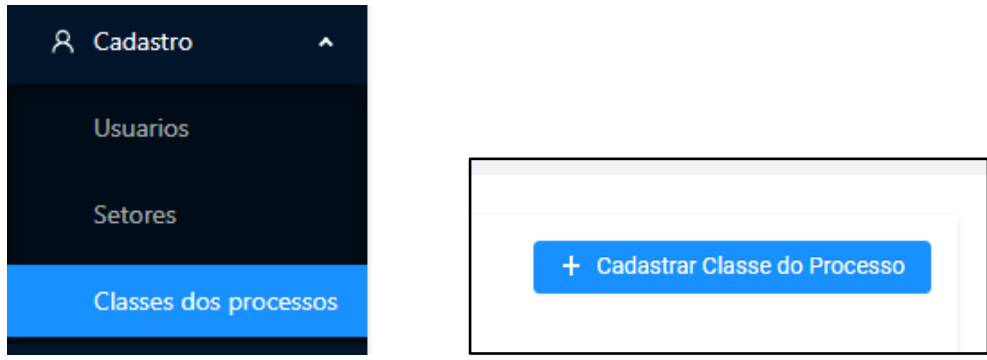

O único dado a ser preenchido é a descrição, que será o nome da Classe. Depois é só clicar em cadastrar.

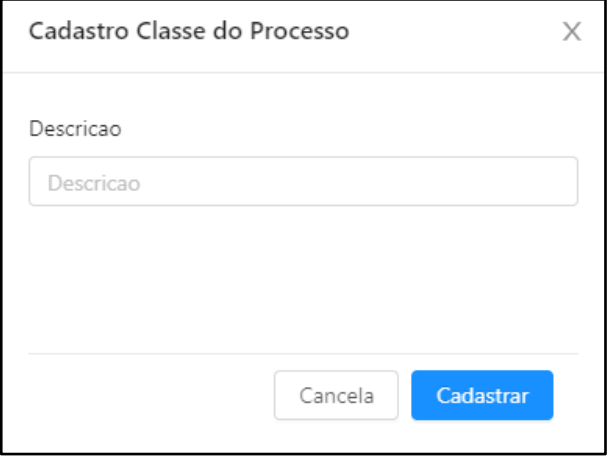

# **Outros Recursos do Sistema**

### **Listagem de processos**

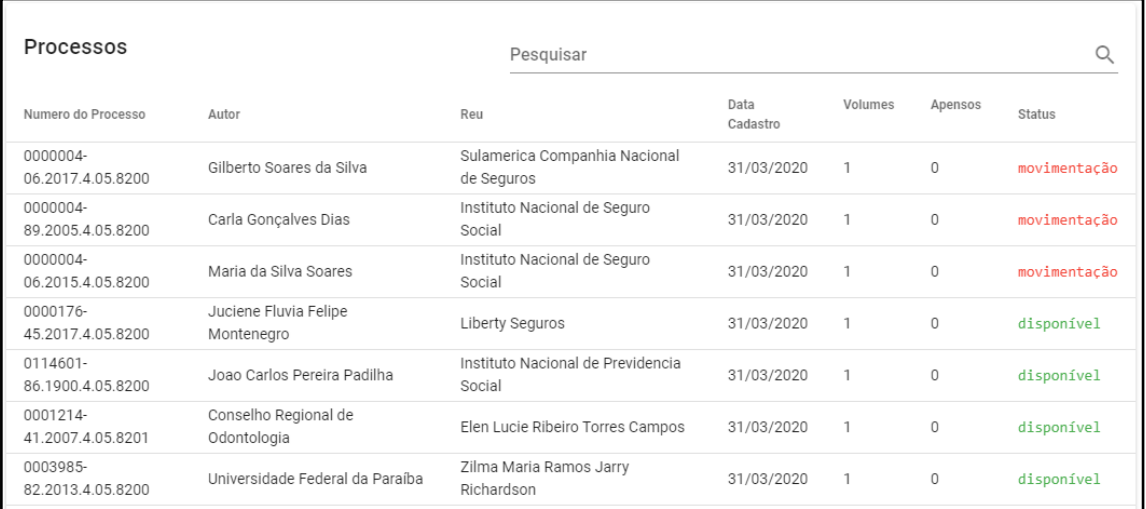

**Ativação e desativação de usuários, setores e classes do processo**

Para ativar ou desativar um usuário, setor ou classe do processo, você deve selecionar uma das opções do menu "Cadastrar", na listagem que aparece, o usuário deve clicar no ícone ( $\ge$  /  $\triangle$  ) e uma janela de confirmação aparecerá.

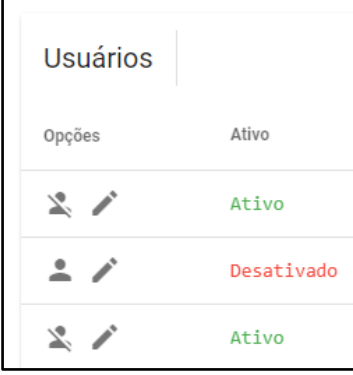

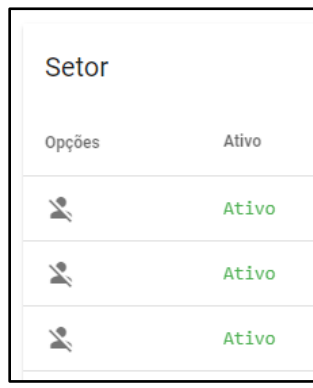

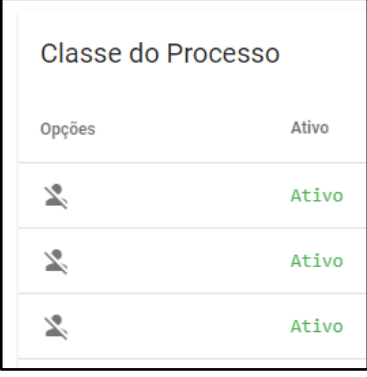

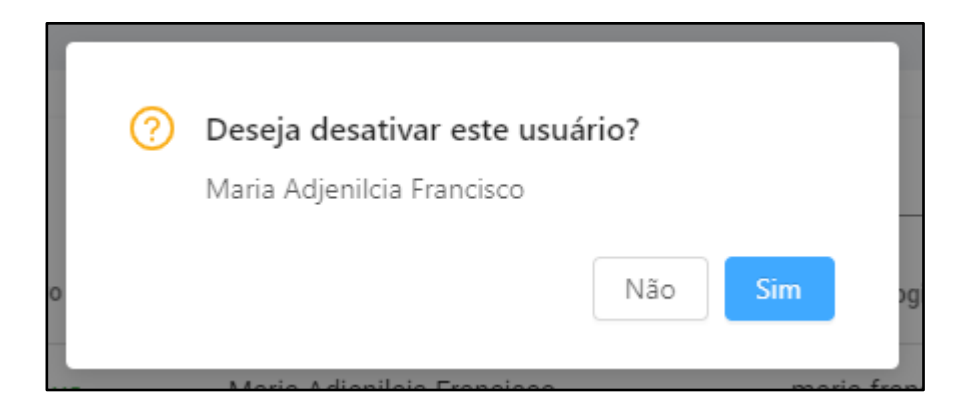